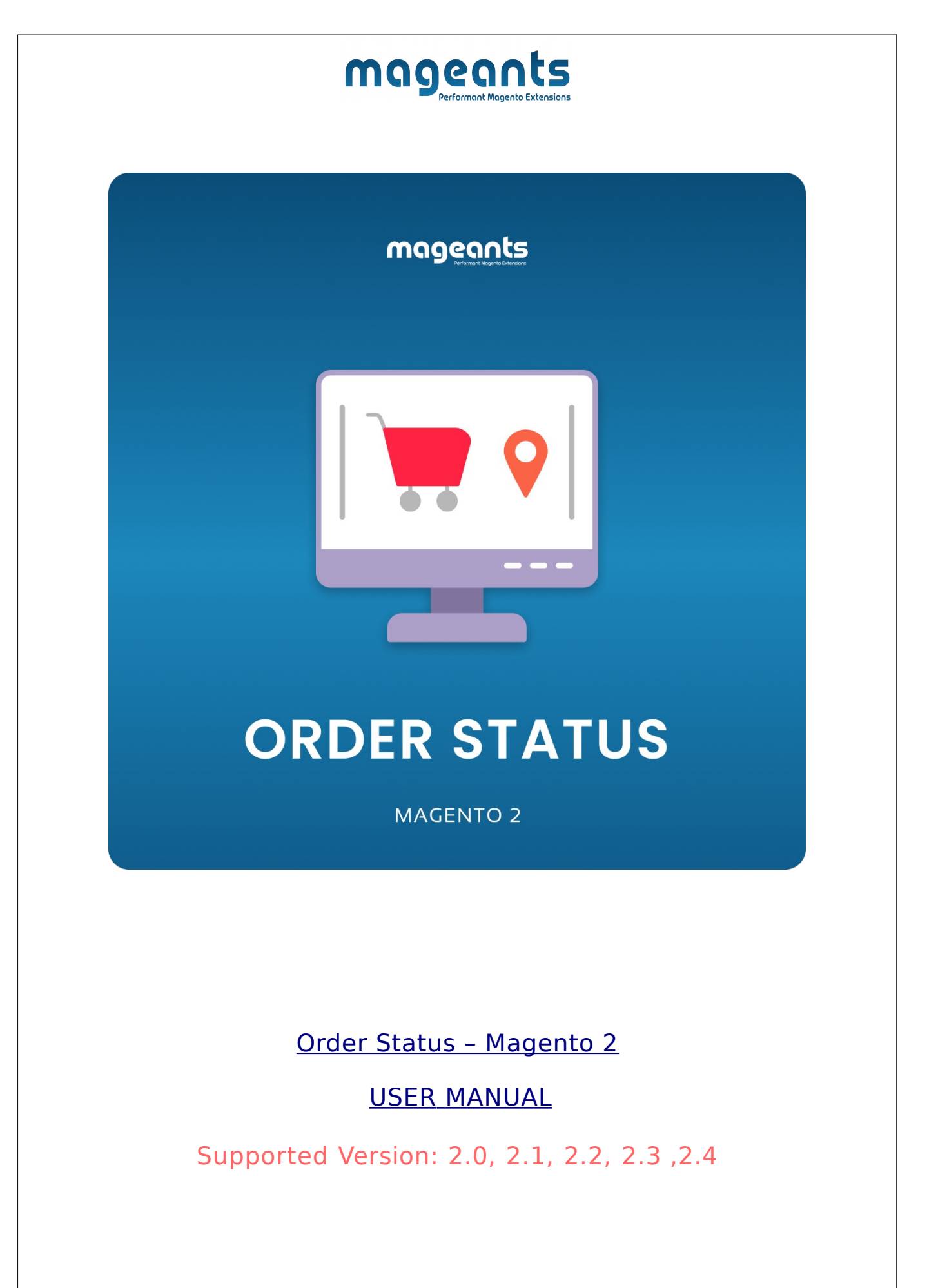

[www.mageants.com](http://www.mageants.com/) [support@mageants.com](mailto:support@mageants.com) 1

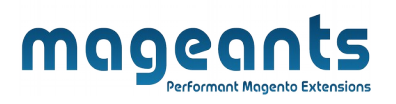

# Table Of Contents

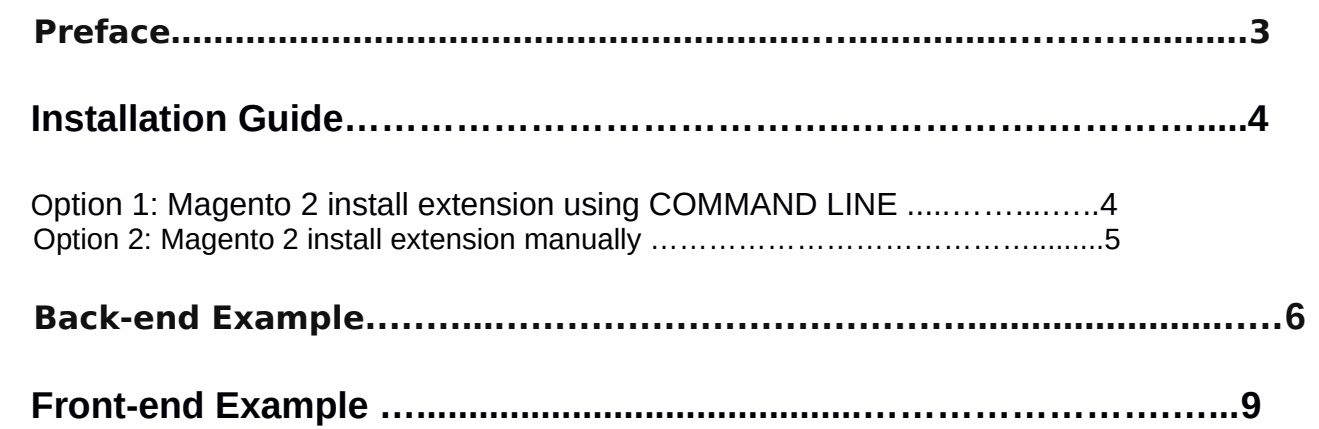

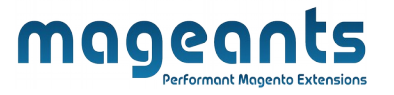

## <span id="page-2-0"></span>**Preface**

This **order status** allows admins to create unlimited order statuses, manage customer order statuses, and quickly update customers via email about changed order statuses.

- **This extension is providing below functionalities.**

- Create and manage unlimited order statuses.
- Add order statuses to order states.
- Notify Customer by email on changes order status.
- Customers can see their order status in their customer account on the front-end.

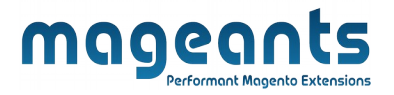

### <span id="page-3-1"></span>**Installation:**

There are two ways of installing extension in magento2.

- **-** Using COMMAND LINE.
- **-** Manually Install extension.

<span id="page-3-0"></span>**Option 1: Magento 2 install extension using COMMAND LINE** (Recommended)

Follow below steps to install extension from the command line.

**Step 1:** Download the extension and unzip it.

**Step 2:** Upload it to code directory in your magento installation's app directory If code directory does not exists then create.

- **Step 3:** Disable the cache under System -> Cache Management.
- **Step 4:** Enter the following at the command line: php bin/magento setup:upgrade
- **Step 5:** Once you complete above steps log out and log in back to the admin panel and switch to **Mageants Order Status** the module will be displayed in the admin panel.

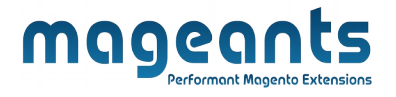

#### <span id="page-4-0"></span>**Option 2: Magento 2 install extension manually**

- **Step 1:** Download the extension and unzip it.
- **Step 2:** Upload it to code directory in your magento installation's app directory If code directory does not exists then create.
- **Step3:** Disable the cache under System->Cache Management Edit app/etc/config.php file and add one line code: ' **Mageants\_ OrderStatus** => 1.
- **Step 4:** Disable the cache under System -> Cache Management
- **Step 5:** Once you complete above steps log out and log in back to the admin panel and switch to **Mageants Order Status →Mageants Order Status** , the module will be displayed in the admin panel.

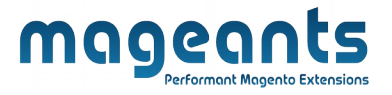

### <span id="page-5-0"></span>**Back-end Example:**

 $\rightarrow$  Admins can set configuration as per the below screenshot.

### **Extension Configuration:**

→ After installation of Order Status click **Mageants order status to** set the configuration of the extension.

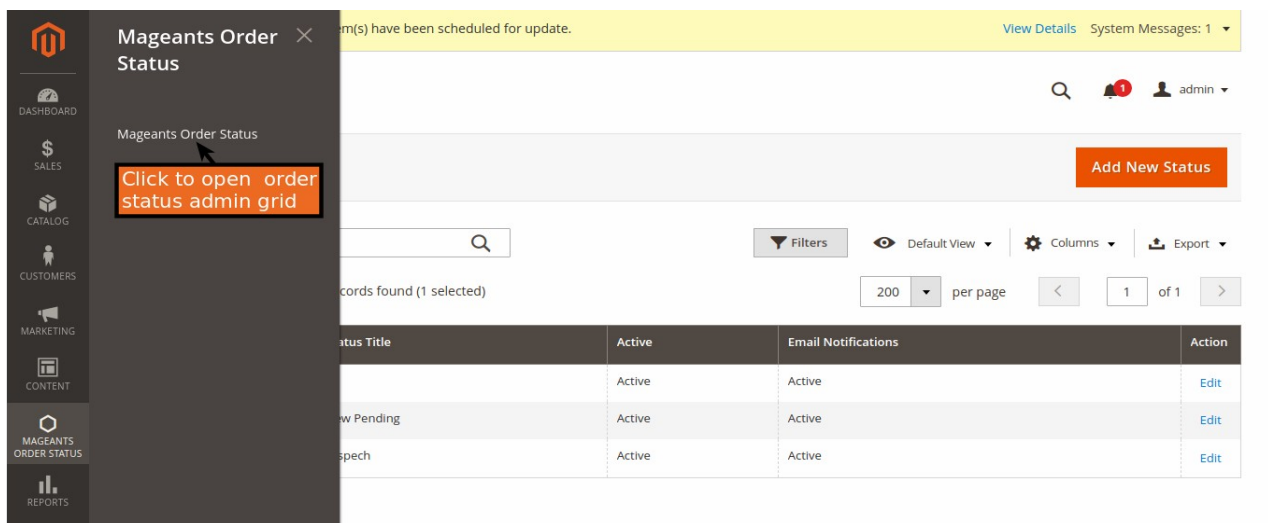

#### **CONFIGURATION:**

 → To create a new order status, go to **Magents order status** menu and click "Add new status".

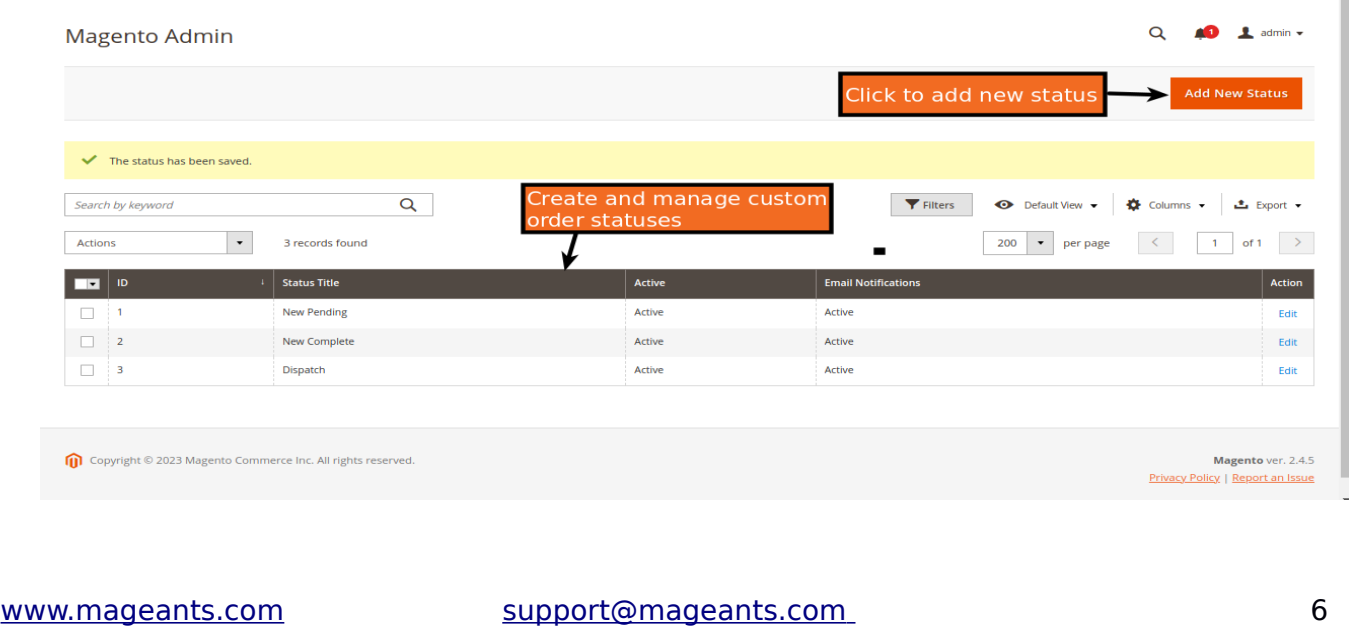

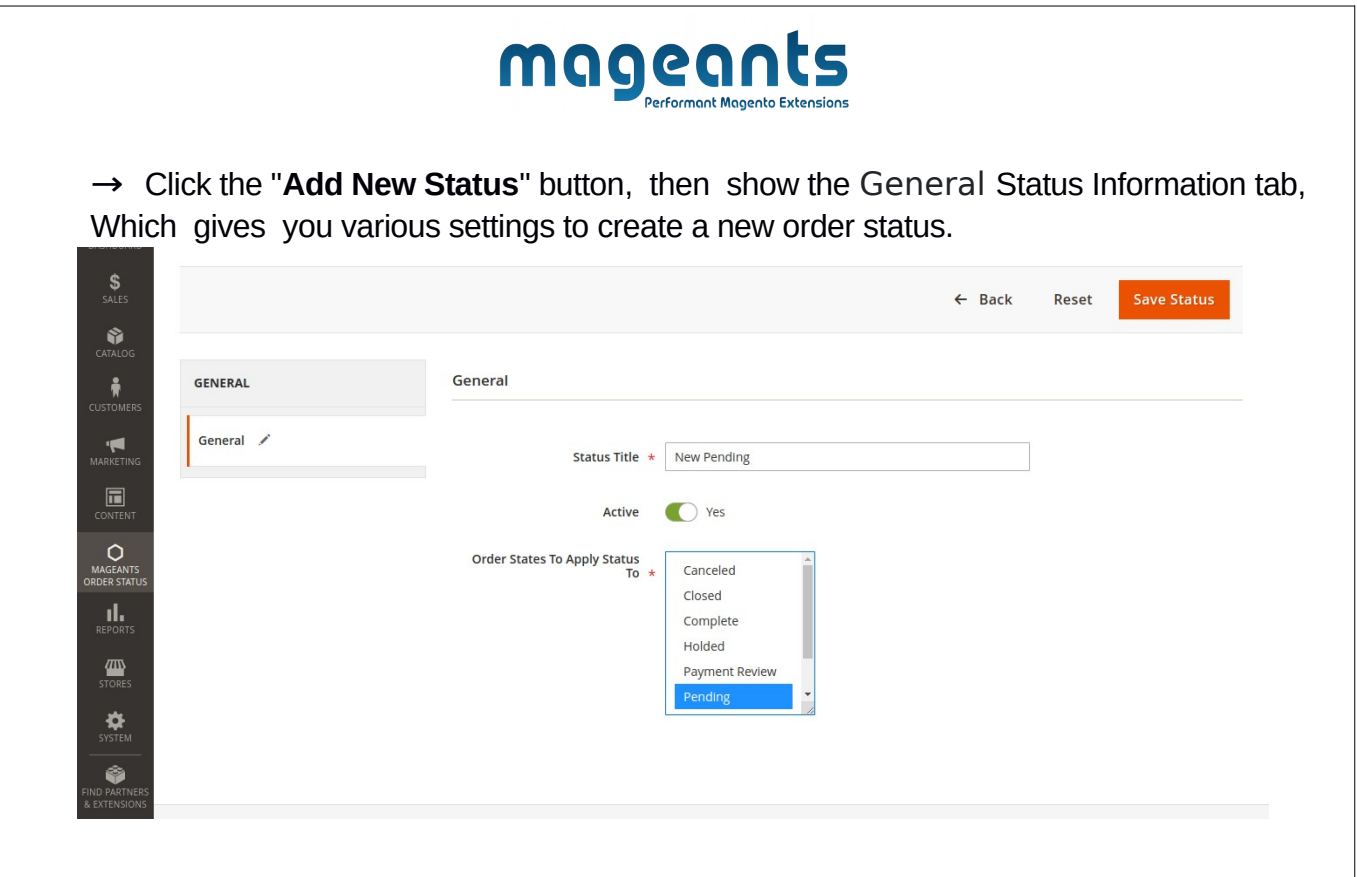

 **General:** 

- → **Status title:-** Set Status title.
- → **Active:-** Active and Inactive the status.

→ **Order States To Apply Status To:-** Choose the default order status to which the custom status will be applied

 → **Always Notify Customer By E-mail:-** active and Inactive order status to notify the customer by email.

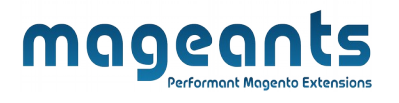

→ You can not create same order status if you meet same order status and then show an error message.

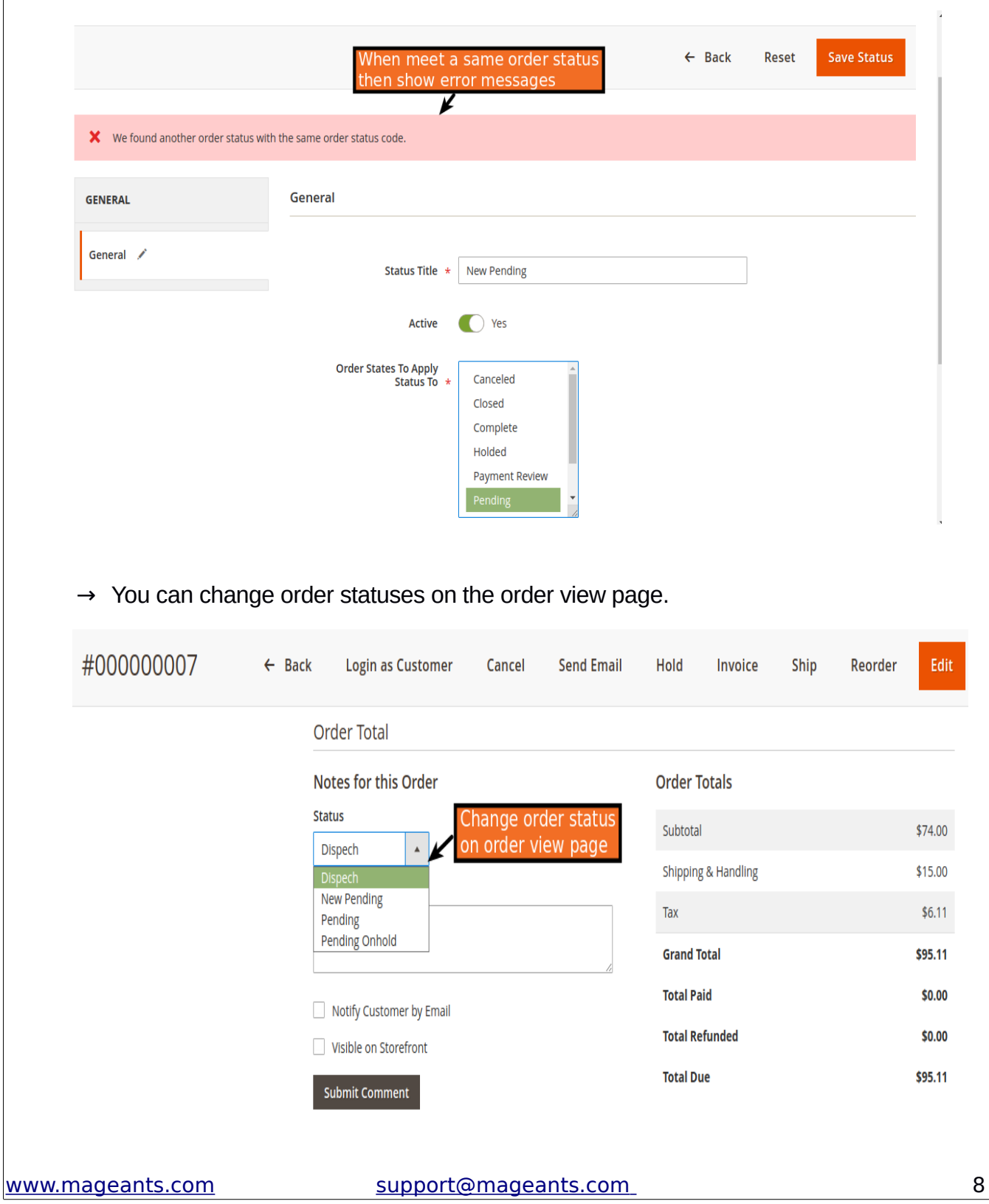

<span id="page-8-0"></span>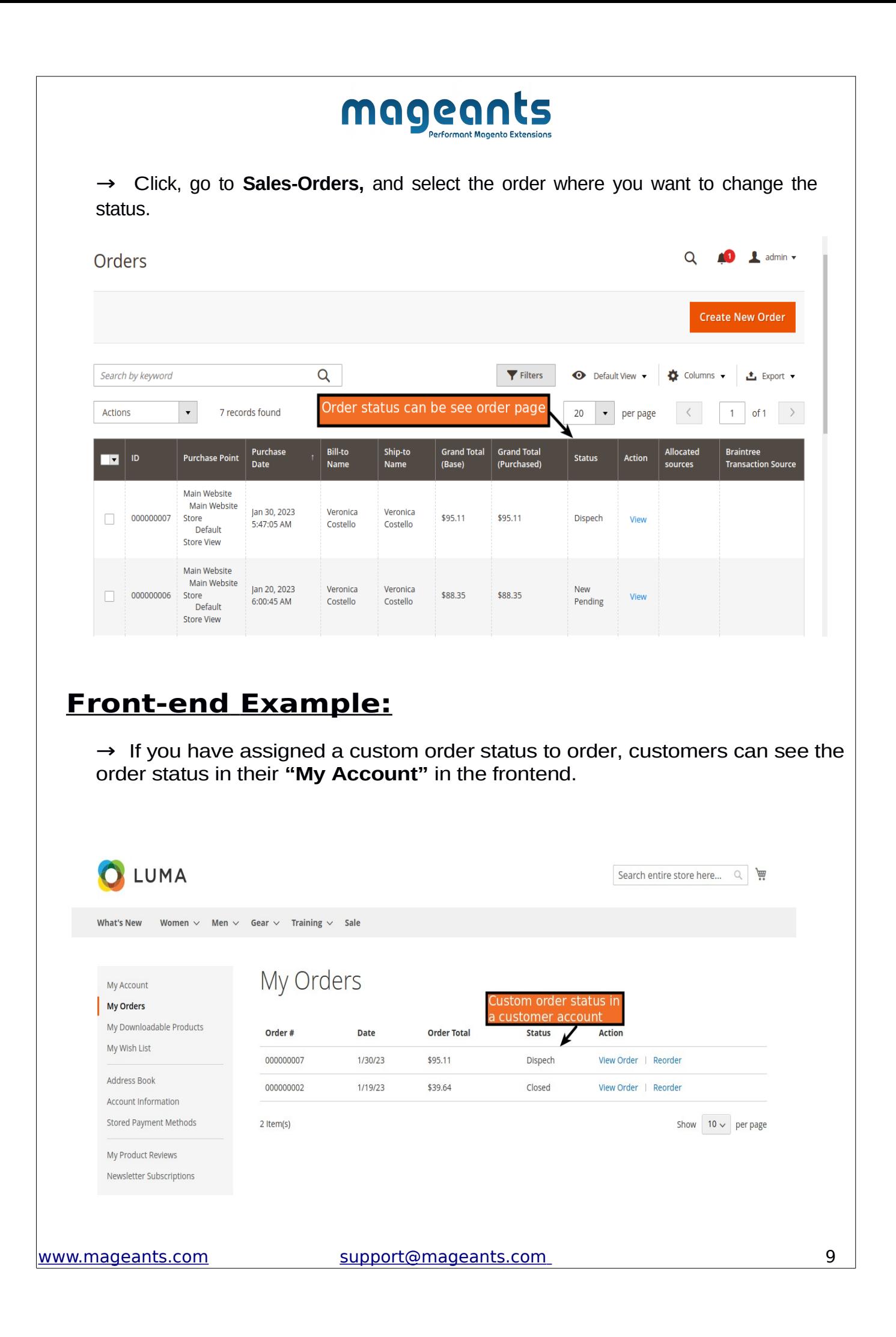

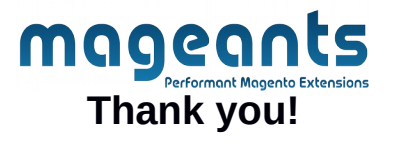

Should you have any questions or feature suggestions, please contact us at: <https://www.mageants.com/contact-us.html>

Your feedback is absolutely welcome!